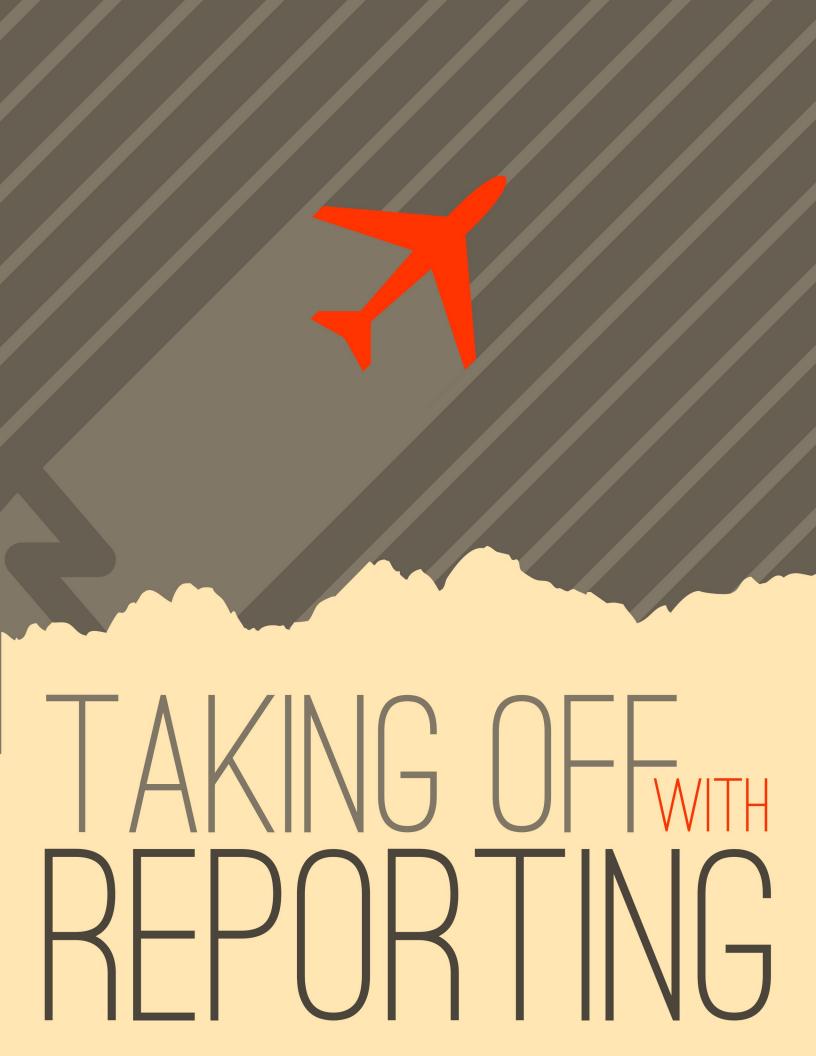

# Welcome

There's no use putting data into a system if you can't get it back out. In fact, the tools to report and display your data are much more important than the entry tools. Rock's reporting and analytics tools were some of the first features to hit the drawing board. We based them on years of real-world experiences – previous successes and lessons learned. We hope that you'll take the time to not only learn how to drive the tools, but more importantly, how to build a successful reporting strategy that provide consistent and reliable results.

Let's get started.

# If You're Only Going To Read One Chapter

OK, now that we have your attention... Before diving into the tools let's start with a discussion on strategy. It's tempting to want to start writing your first report. But trust us - this chapter will save you countless hours and the embarrassment that comes from delivering conflicting and incorrect reports.

The usual workflow for application reporting goes something like this:

- 1. Get a request for a report.
- 2. Write the report per the request.

Seems pretty logical, right? This is actually a great strategy if you only get one report for the lifecycle of the application. Well, that's never going to happen! We all know you'll need to write hundreds of reports over the lifetime of the application. The problem is that many of these reports will have lots of similar requirements, with just small differences. Eventually, you'll end up wasting a good amount of time writing almost the same reports. If you're not careful, some of them might even conflict with each other. So why not slow down and create a strategy of re-usable reporting components? Ok, that sounds like a plan!

When designing Rock, we resisted the urge to rush and make a traditional ad-hoc reporting tool. We looked back at the years of lessons learned (embarrassingly enough there are many of them) and designed an architecture that allows you to build a reporting strategy.

# What Makes Up a Report?

There are two facets to any report: filter and display criteria. Consider this example. Your organization's leader walks in your door and asks for a list of attendees over the age of 18 who began attending within the last two years. He would like to have their names, contact information and the number of times they have attended. Using this example, let's look at each of the facets of reporting.

- 1. **Filter Criteria:** These are the criteria that limit the results to display. They answer the "Who" part of the request. In the case of the example, the criteria would be:
  - a. Attendees
  - b. Greater than 18 years of age
  - c. Began attending in the last two years
- 2. **Display Criteria:** Once the results are filtered you must display them, with the necessary attributes, to the user. In the case of our example, these attributes might be:

- i. Name
- ii. Phone
- iii. Email
- iv. Address
- v. Number of Times Attended

Once you create your handy report for your leader, it's very likely she'll be back asking for further changes. Perhaps now she wants another report with the same logic but only showing females. In most systems you'll have to start over and make a copy with the addition of the new criteria. Now you have two very similar reports to maintain.

With Rock, we have deliberately chosen to split the filter and display activities in reporting. You create your filters by defining *Data Views*. You then create your display by creating *Reports* that use the *Data Views*.

## **Reporting Strategy**

The strategy part of reporting comes from the definition of your *Data Views*. It will be tempting to quick-write a very specific data view for each report. Consider, though, that data views can extend and build off of each other. For instance, you might create a data view that filters *Adult Members & Attendees* and then create a new data view that uses this view and adds the criteria of female gender. You've now created two views that can be used for the report at-hand AND in future reports. What's more, if you ever need to redefine what makes an *Adult Member & Attendee*, you can change it in one place and all reports that are built off of that view will get the new definition. These two data views are available out-of-the-box with Rock. Consider the results of these views on the Rock sample data in the figure below.

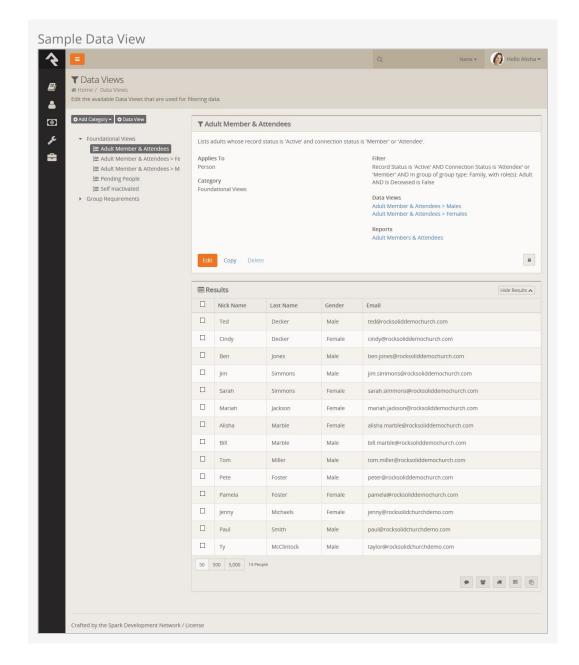

Before starting any report, you should ask yourself:

- What, if any, criteria filter in this report might be reusable in future reports?
- What data views have I already defined that I can start with for this report?

#### Warning:

You can take the concept of reusable data views too far. Be sure to strike a balance between what is reusable and being overly complex.

Don't worry - we've only scratched the surface of Rock's tools. Now let's get our hands dirty learning about creating data views and reports as well as learning about Rock's other tools.

# Filtering Using Data Views

The bulk of your reporting will happen in Data Views. Data Views are a way to select and filter records based on any field in the system. And by any, we mean any! For the most part, you'll be creating views that display individuals and sometimes groups. Data Views are not limited to just these two entities though. You can write a Data View for any type of data in Rock including financial transactions (aka giving), metrics, page views, etc.

Let's start out by looking at a couple of the Data Views that come out-of-the-box. Data Views are configured under Tools > Data Views .

Below is a figure of the default list of data views. Over time you'll collect plenty of data views. To help you organize them we allow you to create a hierarchical directory of categories. The use of categories again becomes a part of your reporting strategy. What good is a reusable data view if you can't find it when you need it?

Anatomy of a Data View

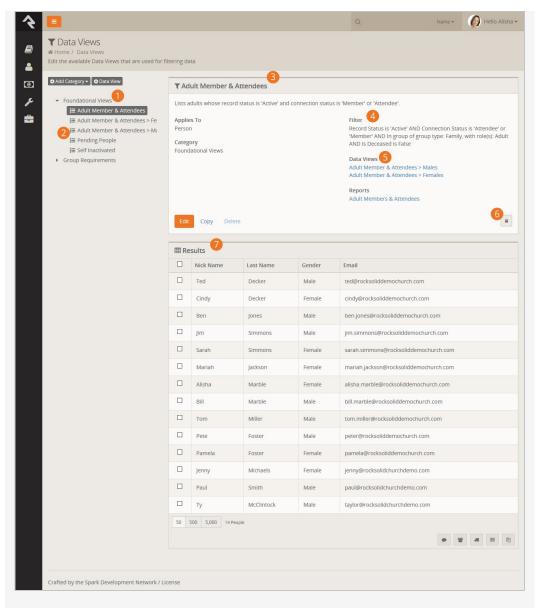

Categories

Data views are organized into hierarchical categories.

2 Data View Listing Listing of data views in a category.

**3** Data View Details

Details of a data view.

4 Data View Filter Summary

Note the filter summary. This is an automatically generated summary of the filters used to create the data view.

5 Data Views / Reports

Other data views and reports that are used by the current data view.

**6** Security

You can easily secure your data views to limit access to them.

Results

The filtered results of your data view.

Now let's drill into the first data view called *Adult Members & Attendees*. As you probably guessed, this view filters adults who have the connection status of *Member* or *Attendee*. It also only returns only active records. Click the <code>Edit</code> button to see how this data view is configured.

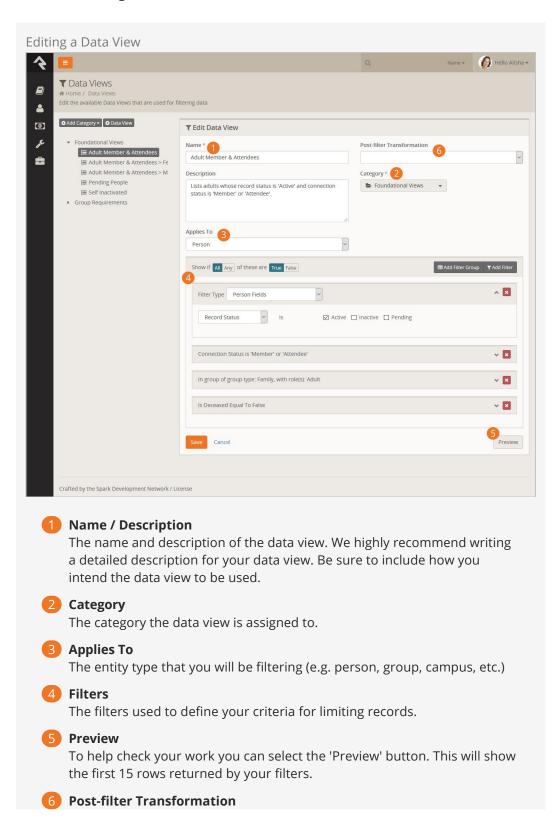

This is where you can optionally select one of the following post-filter transformations:

- Children
- Father
- Grandchild
- Grandparent
- Mother
- Parents
- Spouse

Next, let's look at the Adult Members & Attendees > Females Data View. Initially you might expect to see a lot of the same criteria as the previous Adult Members & Attendees view with the addition of the female gender filter. Clicking the Edit button you'll see the data view strategy at work. Notice how the first criterion is Include in Adult Members & Attendees Data View? That says, "Take all of the filter criteria from the Adult Members & Attendees view and add it here." Then, all we need to do is add the additional gender filter.

Now, let's say in the future you'd like to enhance the definition of *Adult Members & Attendees* by ensuring that the age of the individual is over 18. You can add this to the base view and it will dynamically apply to all subsequent views that use it.

## Any vs All

At the top of the filter group you'll notice a setting that says *Show if Any/All of these are true*. You might be wondering what's the difference between *Any* and *All*. Let's define each:

- All: This means that each of the filter criteria must be true in order for a record to be displayed. One helpful trick is to read through each filter and insert the word and in between each. So for a record to display in the Adult Members & Attendee view, a record must: have a record status of active AND a connection status of member or attendee AND must be an adult in a family.
- **Any:** This setting means that if *Any* of the filter criteria is true then display the record. It's like inserting the word *OR* between each criterion.

### If You Forget:

If you forget the difference, read the *Filter* summary on the data view detail view. It writes out the criteria inserting *AND* or *OR* for you.

## Filter Groups

For complex views you may need to include both *AND* and *OR* type logic into your view. Filter groups give you this option. Say for instance you need to create a view that shows individuals who are married AND a member OR who are single AND an attendee. That data view would be configured like this:

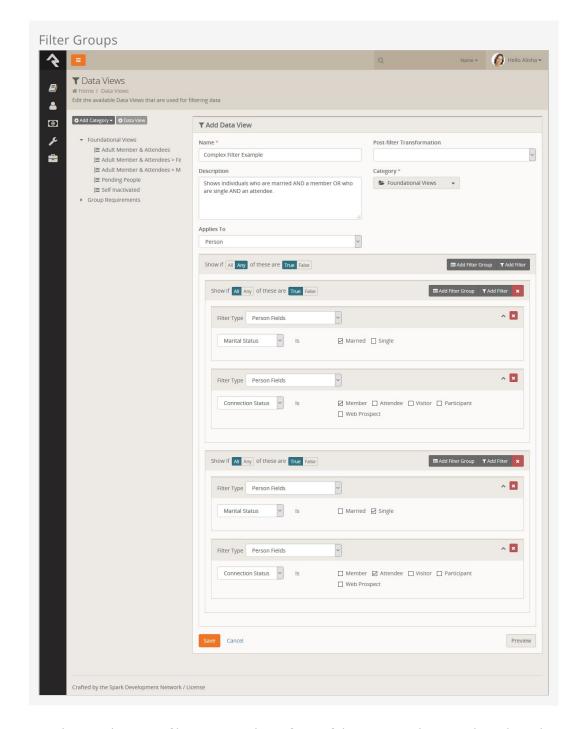

Note how we have two filter groups where if *Any* of them is true the record is selected. They in turn have criteria that must *All* match.

## **Post Filter Transformations**

The Post-Filter Transformation gives you the option to "flip" the results of a Data View with ease. For example, if your Data View includes the kids attending summer camp, selecting the *Parent* transformation will find the parents of those kids. If your Data View includes *Adult Members & Attendees*, choosing the *Children* transformation will select the children of those selected. To give you as much flexibility as possible, Rock allows you to transform data views by children, father, grandchild, grandparents, mother, parents, or spouse.

# **Securing Data Views**

There will be Data Views that you want to limit access to. Note that you can control who has access to Data Views. To change the default security on a Data View click the button on the data view details screen.

You can also check the access for Data View categories. This allows you to modify the security for all Data Views in that category.

## **Taking Security Further**

Controlling who has access to Data Views is important. But you also need to limit who can make new Data Views with certain criteria. You can limit what filters are available to specific users and groups under Admin Tools > System Settings > Data Filters . Here you'll see a list of available filters with the ability to change who has access to use each filter.

When filtering on the attributes of an entity (like person attributes), normal attribute security will be used in controlling access.

You can also control security on the Data View transforms. This can be configured under [Admin Tools > System Settings > Data Transforms].

#### Let's Go Farther:

You can create your own post filter transforms and custom filters. Doing this does take some programming knowledge but it's possible. See our developer docs for more information.

Version: 1.7.0 10 of 42 Last Updated: 3/6/2018

# **Displaying Data Using Reports**

Now that we've selected the records we need, we're ready to define how we want our report to display. Usually this means adding fields to our report. Let's see how this is done.

#### Reuse Is Good:

Separating the filtering from the display also has the added benefit that reports with separate display features can use the same filtering logic. In many systems you would have to redefine the same filters twice. This is a lot of extra work, and it's a nightmare to keep consistent over time.

You define your reports under Tools > Reports . Like their Data View cousins, reports are also organized using hierarchical categories.

Version: 1.7.0 11 of 42 Last Updated: 3/6/2018

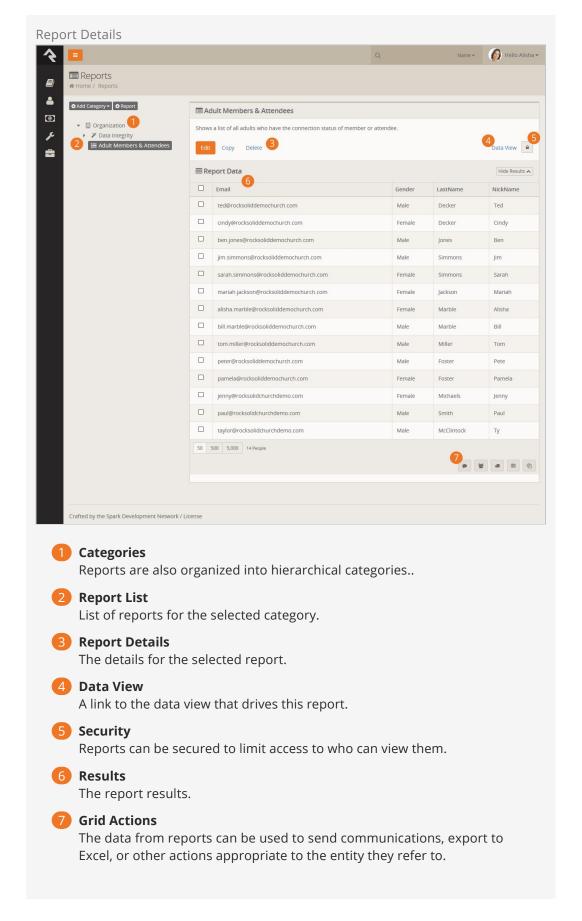

# **Creating A Report**

Let's jump right in and see how we create a new report. For our example, we'd like to create a report we can use to learn the names and faces of our members and attendees. The figure below shows what this report would look like. The callouts for the figure explain the various steps used in the creation of our report.

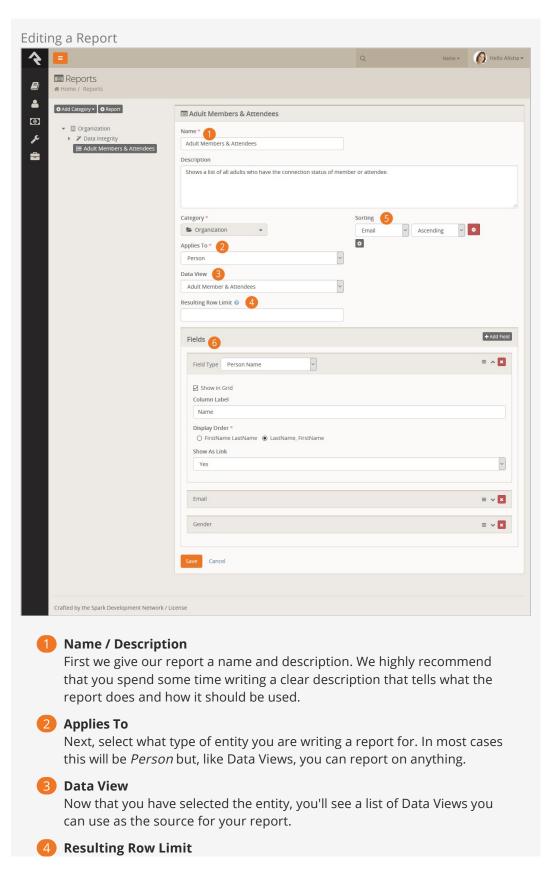

If needed, you can limit the number of records that are displayed on your report.

Sorting

You can sort your report by any field you add in either assending or decending order. You can even choose to sort on more than one field at a time.

6 Fields

Finally you'll add the fields you want to display on your report. You can determine for each field whether or not you want it to display in the grid. You might be thinking, "If it's not on the grid where else would I see it?" If you don't check this button, the field will still be available when you export the report to Excel from the bottom of the grid. This is helpful for supporting information that is not needed very often.

## The Power Of Lava

You'll notice that one of your field options is *Lava*. Lava is a templating engine that allows you to customize the way data is presented. With this field type you can mix and match data in lots of different ways.

#### One Caveat:

Every field you would like to use in your lava must be included in your report. For instance, if you want to use the *First Visit* date in your lava, you have to have that field in your report already. (You can disable showing the field in the grid if you wish.)

Here are a few examples: Last Name, Nick Name

```
{{ LastName }}, {{ NickName }}
```

Last Name, Nick Name as a link to the 'Person Profile' page

```
<a href="/Person/{{ Id }}">{{ LastName }}, {{ NickName }} </a>
```

If baptized, show field as a checkmark

```
{% if BaptismDate != null %}
     <i class="fa fa-check"></i>
{% endif %}
```

You can find out more about Lava on the Rock RMS learning website.

If you want more information on using Lava in merge documents, you'll find that in the Admin Hero Guide.

Let's Go Farther:

You can also create your own custom report fields with some developer knowledge. See our developer docs for all the details.

# Dynamic Report Block

As you create reports you may find that you need to duplicate Data Views and Reports to solve similar problems. For instance, your organization may want a list of people who have a background check expiring in the next 30 days. Let's say the report will be used at each of your campuses. You might be tempted to create a data view and report for each campus, but there is an easier way.

Rock provides a block entitled *Dynamic Report* that shows a specific report but also allows you to display specific filters of the report's underlying data view and allow the user to modify them. Let's see our report in action with the use case of our class.

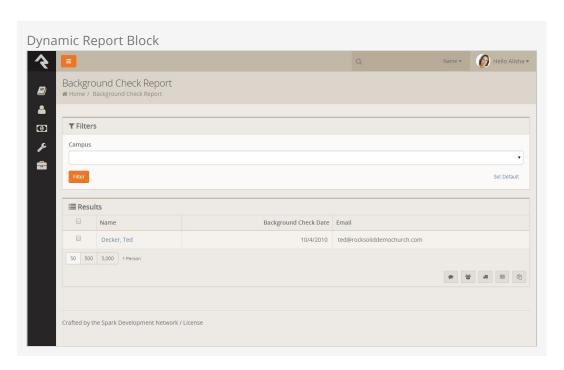

As you can see, the block looks like the standard report grid with the addition of a filter list from the data view. Let's walk through the steps to recreate this.

## Create Data View

The first step is to create the data view under Tools > Data Views that will drive the report. Here we have two filters: campus and our background check logic. Notice that we leave the campus blank. This basically says "show any campus," which will be our "default."

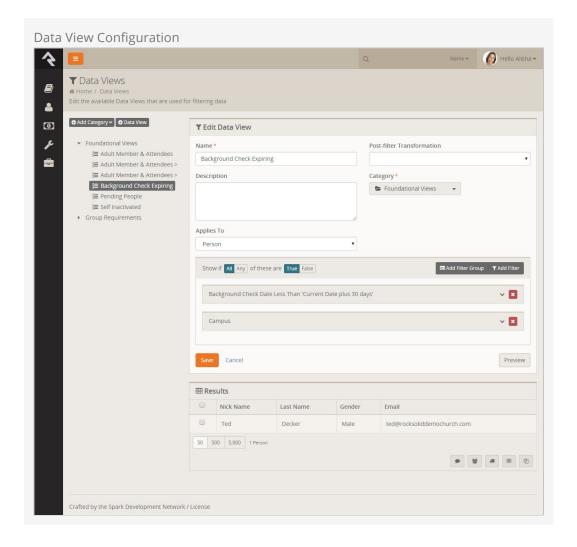

# **Create Report**

Next we create the report under Tools > Reports. Here we add in the columns we'd like to display on the report. Nothing new here.

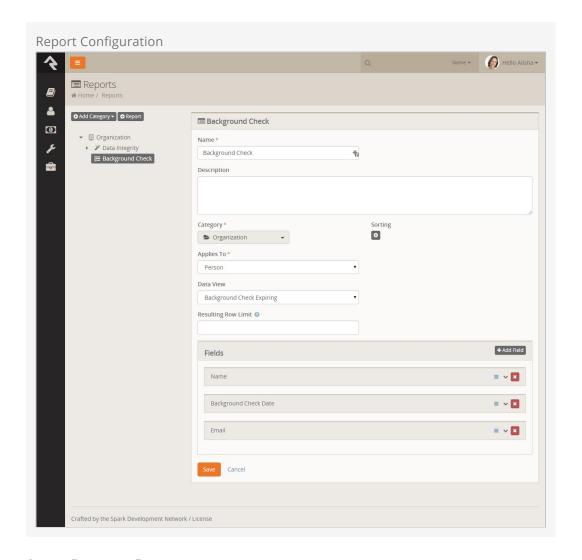

# Setup Dynamic Report

Finally, we're ready to add our *Dynamic Report* block. After creating a new page and adding the block, we can set the block's settings. Below is a screenshot of what's possible.

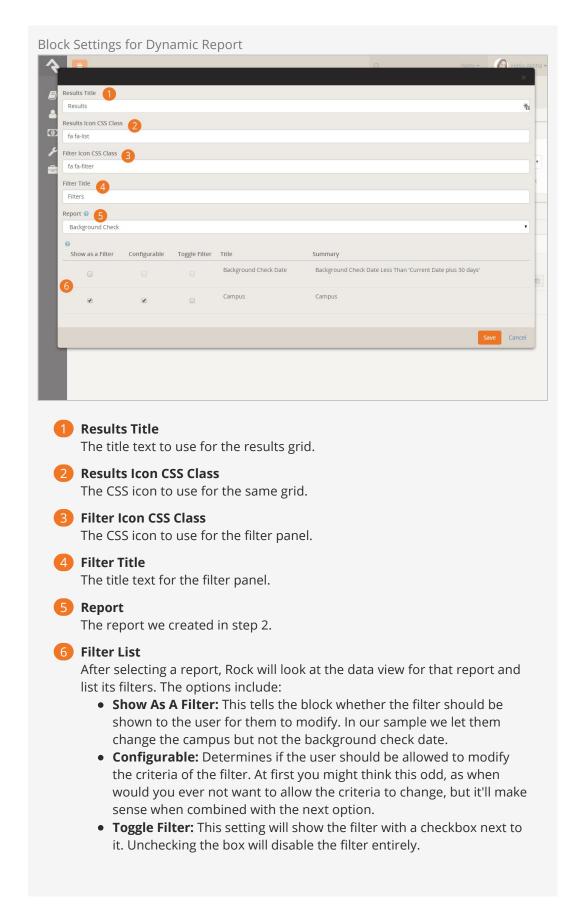

The *Dynamic Report* block allows you to control the filtration of multiple data views. If your report uses a data view that is based on another data view, you can set your filter

to look at only the top-level data view or to use both.

As you can see, the *Dynamic Report* block is very flexible and powerful. Once you create your first one, you'll find it's one of the most popular tools in your toolbox.

# Dynamic Data Block

You should be able to use data views and reports to meet most of your reporting requirements. If you have a special requirement that can't be met, or you prefer a different user experience than what reports provide, there is the Dynamic Data block.

When you add a dynamic data block to a page (see the Designing and Building Websites with Rock for details on adding blocks to pages), you have the ability to craft the display of filtered data. Let's walk through the various options of this block.

Dynamic Data Block

Version: 1.7.0 21 of 42 Last Updated: 3/6/2018

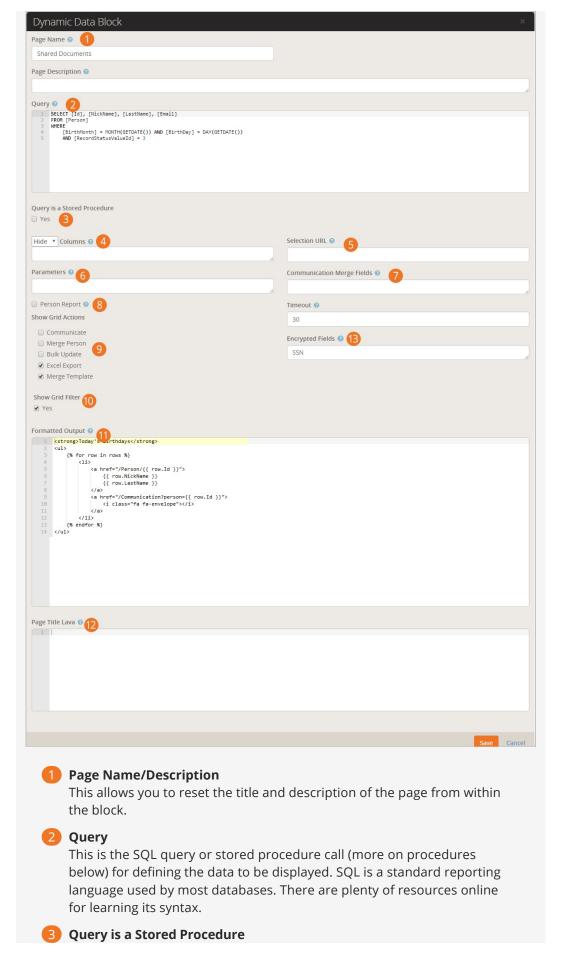

This setting tells Rock that you will be calling a stored procedure vs a straight SQL statement. This allows Rock to configure any parameters needed for the stored procedure.

## 4 Column Display

By default all the columns returned by the SQL query or stored procedure will be displayed. This setting allows you to specify that only some columns should be shown, or some columns should be hidden. This is helpful if your SQL defines several columns that you want to be displayed when exporting to Excel, but you want a limited subset to display on the page.

#### Selection URL

The url someone is redirected to when they click on a row in the grid. Any column's value can be used in the url by including it in braces. For example, if the grid includes an *Id* column that contains *Person Ids*, you can link to the Person view, by specifying a value here of '~/Person/{Id}.

### 6 Parameters

When using stored procedures, you can pass in parameters to create dynamic filters. More on this feature is covered below in the *Extra Power from Stored Procedures*.

## Communication Merge Fields

List any field you want to be available on the communications page as merge fields.

## 8 Person Report

If your query returns a list of people, you'll want to check this box. It will enable several features that are specific to listing individuals. For instance, the grid will contain a link to the communications page. Be sure that your query returns the *Id* field so that these features will work as planned.

### Show Grid Actions

Lets you pick which grid actions are available on the dynamic report.

#### 10 Show Grid Filter

This setting will create and show a series of filters for the grid. Rock will attempt to create a filter for each column on the grid.

## 11 Formatted Output

By default, the query will be show as a grid on the page. If you'd prefer, you can provide a lava template that will be used to transform the data into your own custom layout. This is incredibly powerful because you can start to create your own *mini-applications* using these dynamic data blocks for displaying data.

## 12 Page Title Lava

This allows you to set the page's title with lava. You can also use data from the result set(s).

## 13 Encrypted Fields

This option allows a report to decrypt any fields that are returned from the query as encrypted values. For example, if you create a report that displays Social Security Numbers and those numbers are stored in a person attribute with the SSN field type, the values in the report will be encrypted. Adding the SSN value to the *Encrypted Fields* will result in the

values being decrypted before being displayed in the report. (Note: an Encrypt filter is available in the *Text Filters* section of the Lava manual.

#### Source From the Example

Below is the source from the sample above.

#### SQL

```
SELECT [Id], [NickName], [LastName], [Email]
FROM [Person]
WHERE
    [BirthMonth] = MONTH(GETDATE()) AND [BirthDay] = DAY(GETDATE())
AND [RecordStatusValueId] = 3
```

#### Lava

```
Today's Birthdays

{% for row in rows %}

•

{{ row.NickName }}

{{ row.LastName }}
```

**Important!** When writing your query it is important the the [Id] field for the person starts with a capital 'I'. If not links to send communications will not work.

That Figure Is More Than An Example...

The settings for the example above will list out all the people in the database whose birthday is the current date as a bulleted list linked to send an email. Throw that on your internal homepage and go buy yourself a coffee!

## **Extra Power from Stored Procedures**

OK, we're going to geek out here for a second... By using SQL Server Stored Procedures, it can get even more powerful. When calling a stored procedure you can pass the procedure any of the query string parameters from the URL. For instance, if the page the block is placed on is accessed from the URL:

http:///page/123?GroupID=12

You can pass the value of the Groupld to your stored procedure as a parameter. The stored procedure can then use this value to help return relevant data (say group

members for the group).

You can also pass in the current user's person id field. This allows you to further personalize the data to the person requesting the page. Just think of all the fun you can have with this block!

In order to make this all work, you'll need to define each of the parameters you want passed to your stored procedure in the *Parameters* field discussed above. Rock will look for each of these parameters in the URL's query string and, if found, pass in the value to the procedure. If you would like the current person's id to pass in you'll likewise need to add in the parameter *CurrentPersonId*.

### Inception Time:

This functionality gets truly powerful when you have dynamic data blocks calling dynamic data blocks. So, you might have one dynamic data block that lists every serving group in your database. Then it links to a different page passing the selected group id, with a dynamic data block that shows the group members. Using the lava template option, all of this can be designed to make the pages look like custom application logic. BAM

# **Metrics**

"What's measured improves." - Peter Drucker

Using metrics can help provide your organization a framework for improvement by tracking key performance indicators. Metrics describe what's going on under the hood of your organization.

Rock includes a full set of features for tracking and displaying metrics. First let's walk through how we define metrics and then we'll look briefly at how we can present metrics in some useful ways.

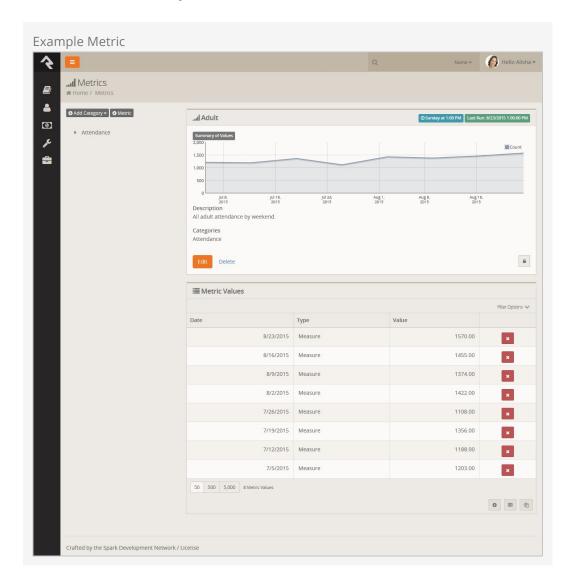

## **Anatomy of a Metric**

Metrics are defined very similar to data views and reports with categories. This allows you to organize them in a way that makes sense for your organization. One thing that is unique about metrics is that they can be linked to more than one category. This allows you to re-use them in several areas of your metric hierarchy.

So how do we create a new metric? Administrating metrics is done under Tools > Metrics. For our example we'll create a new metric that displays the number of adult members and attendees we've had each week. Here are the details of the completed metrics with callouts for each field.

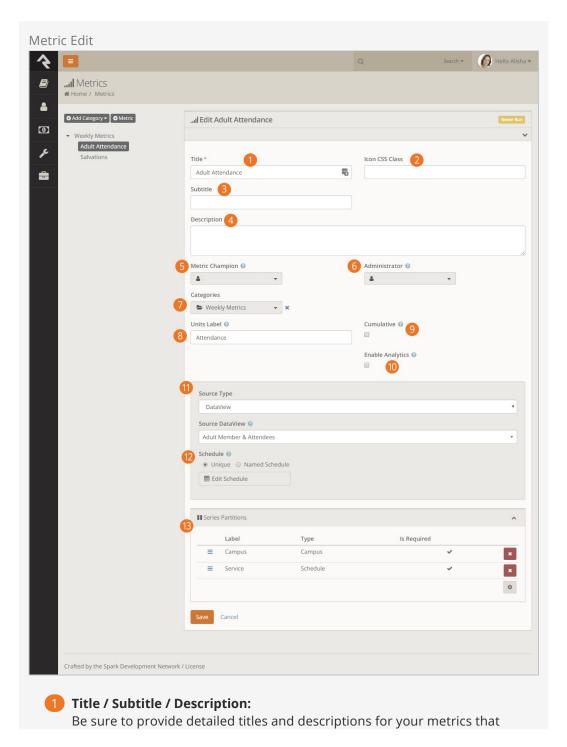

not only make sense to you, but also to those who will be using the metrics in the future.

## 2 Icon CSS Class:

The CSS class of the icon you wish to associate to the metric. This is used in the display of the metric. Rock uses the Font Awesome icon set by default, but any CSS based icon set can be used if properly configured.

### Subtitle:

The subtitle will be shown on graphs and charts.

## 4 Description:

You'll be tempted to just skip right over this field, but you'll regret that in the future. No matter how obvious you feel this metric is future you is screaming for you to add details about what is being measure, how it's calculated, any filter specifics (like only members), etc. Be kind to future you and document as much as you can. When you're done, go ahead and thank youself ahead of time.

## Metric Champion:

One of the keys to good metrics is good documentation. In that regard we've worked hard to be sure that metric become self-documenting. The metric champion allows you to note the person in your organization who is responsible for confirming that this metric is meeting its goals.

## 6 Metric Administrator:

The metric administrator is the individual in your organization who is responsible for ensuring that the metric data is entered correctly and is valid.

## Categories:

This field allows you to link your metric to one or more categories.

### 8 Units Label:

The y-axis label describes the units of what is being measured (people, groups, money, etc.)

#### 9 Cumulative:

Some metrics make sense to compare year-to-date, others - not so much. For instance, it's often helpful to look at year-to-date values for adult members and attendees. But a metric that tracks attendance for a service or event often does not make sense to evaluate the same way. This field allows Rock to know if cumulative comparisons make sense for this specific value.

#### 10 Enable Analytics:

Check this box if you want the metrics to be made available for use by analytic tools such as Power BI.

## 11 Source Type:

The source type defines how the metrics will be entered into the system. The options are:

- Manual: Metric values will be entered in manually.
- SQL: A SQL statement will be run to populate the values. Once you
  select this option a SQL entry input will be displayed. The help menu
  for the SQL field provides in-depth information on how your SQL
  should be formatted.

- Data View: A data view will be executed and the count of its values will be added to the metric with the date it was run. The help field here also displays information on configuring your data view.
- Lava: Lava entity commands will generate the values. When you select this option, a Source Lava field will be displayed. This is where you add your Lava code. The help menu offers examples of Lava commands that could be used for metrics, as well as the results they generate. To learn more about Lava, go to <a href="http://www.rockrms.com/lava">http://www.rockrms.com/lava</a>.

### 12 Schedule:

The metric schedule helps determine how often this metric is calculated. When used with the SQL and data view source types, this field will actually tell Rock when to automate the harvesting of metric values.

#### 13 Series Partitions:

For simple metrics you're done, you can skip this section. Often times though you want to break your metrics down by campus, or maybe campus then service time. Setting up series partitions allows you to do just that. You always get the date partition (that's free) but you can setup as many partitions as you feel necessary (but more that 2 can get a bit complex).

#### Supercharge Your Metrics with Lava

Using Lava as the data source for your metrics is powerful. With Lava entity commands you can now access data from external systems and include it in your reporting. For example, you can use the web request command to make remote API calls and pull bank account balances from your accounting system, data from Planning Center, or info from Church Metrics. When it comes to Lava and reporting, the sky is the limit! To learn more about Lava, go to http://www.rockrms.com/lava.

# **Entering Metric Values**

There are two types of metric values you can enter. Each one is discussed in detail below.

Version: 1.7.0 29 of 42 Last Updated: 3/6/2018

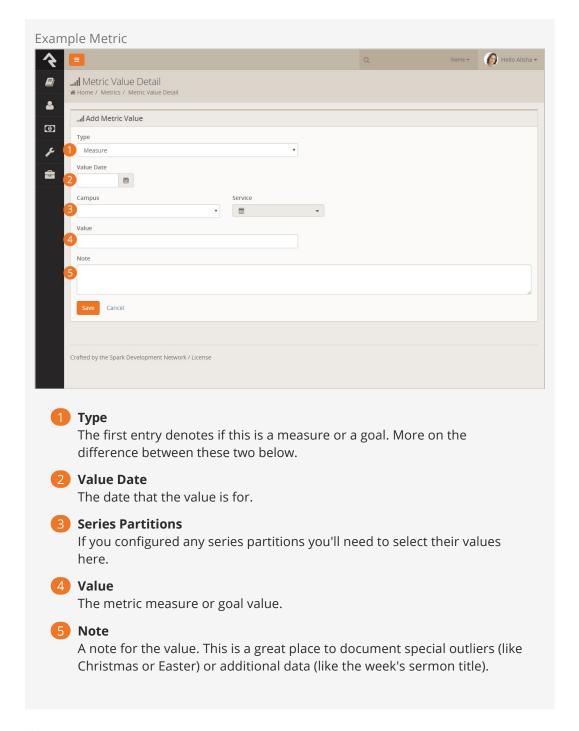

#### Measures

Measures are the actual values for a metric. In most cases they contain a date/time and a value. You also have the option to provide a note. This is helpful to explain outliers or special situations.

#### Goals

It's often good to track goals for your metrics. This lets you see how well you're actually doing. Goals can be entered with broad date ranges if you want. For instance, if you'd like to set a single goal value for the entire year, you could simply add two goal values. One for January 1 and the other for December 31.

## **Metric Charts**

The easiest way to view metrics values is to look at the charts that appear above the metric definition. This will show you all of the values entered for the metric. If you would like to have more options for displaying metrics, take a look at the metric dashboard capabilities below.

# Service Metric Entry

You'll often have the need to enter metrics that follow the partition pattern of "Campus > Sunday Date > Service Time" pattern. We've created a simple entry page for you to enter these types of metrics into. You'll find this page under Intranet > Weekly Metrics.

There are several block settings to allow you to configure the block and select the metrics you wish to enter.

# **Metrics Dashboards**

We've seen that metrics provide a limited graphing capability for viewing their values. What if you want to create enhanced dashboards for viewing your metrics? Rock ships with several blocks to help you create rich dashboards based off of metrics.

Anatomy of a Dashboard

Version: 1.7.0 32 of 42 Last Updated: 3/6/2018

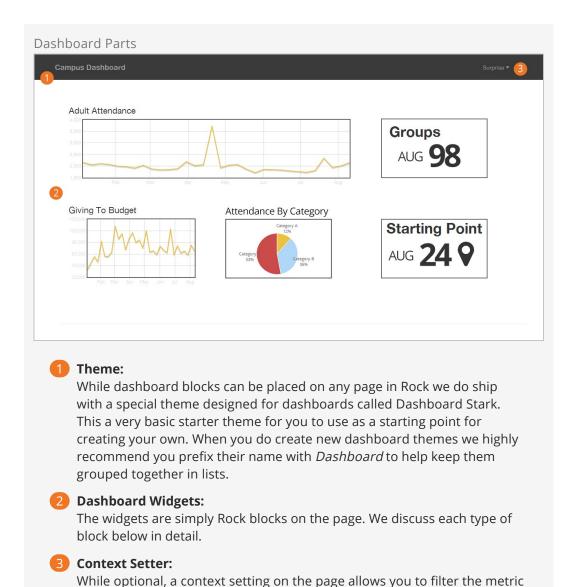

## **Dashboard Blocks**

group selector.

Rock ships with several dashboard widget blocks. Each of these blocks is shown below.

values by their Series Partition. Many times this is a campus selector or

Line Chart

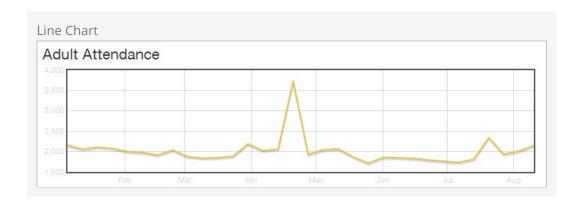

This block displays a line chart for the selected metric. Options include:

| Title                    | Description                                                                                                    |
|--------------------------|----------------------------------------------------------------------------------------------------|
| Name                     | This is the block name. It is not displayed anywhere on the output of the block.                                               |
| Title                    | The title that is displayed for the metric.                                                                                    |
| Subtitle                 | The subtitle for the metric.                                                                                                   |
| Column<br>Width          | The number of Bootstrap columns the chart should use for its width. (A Bootstrap row, by default, has 12 columns.)             |
| Chart<br>Style           | The chart style to use. These styles are defined under Admin Tools > General Settings > Defined Types > Chart Styles.          |
| Metric<br>Value<br>Types | Determines what metric value types should be displayed on the chart, goals and/or measures.                                    |
| Metric                   | The metric to use for the chart.                                                                                               |
| Partition<br>Filter      | Determines how the chart will get the series partition value. It can be either hard coded or determined from the page context. |
| Date<br>Range            | Determines which values are displayed on the graph.                                                                            |
| Detail<br>Page           | This optional setting will determine which page will be loaded when the graph is clicked.                                      |

# Pie Chart

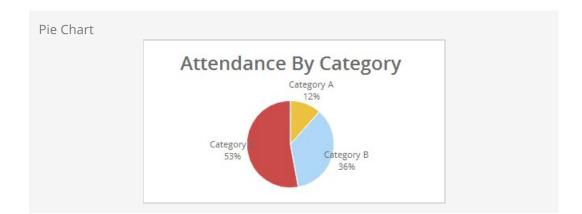

This block displays a pie chart for a given metric. Options include:

| Title                    | Description                                                                                                    |
|--------------------------|----------------------------------------------------------------------------------------------------|
| Name                     | This is the block name. It is not displayed anywhere on the output of the block.                                               |
| Title                    | The title that is displayed for the metric.                                                                                    |
| Subtitle                 | The subtitle for the metric.                                                                                                   |
| Column<br>Width          | The number of Bootstrap columns the chart should use for its width. (A Bootstrap row, by default, has 12 columns.)             |
| Chart<br>Style           | The chart style to use. These styles are defined under Admin Tools > General Settings > Defined Types > Chart Styles.          |
| Metric<br>Value<br>Types | Determines what metric value types should be displayed on the chart, goals and/or measures.                                    |
| Metric                   | The metrics to use for the chart. Each metric will represent one slice of the pie chart.                                       |
| Partition<br>Filter      | Determines how the chart will get the series partition value. It can be either hard coded or determined from the page context. |
| Date<br>Range            | Determines which values are displayed on the graph.                                                                            |
| Detail<br>Page           | This optional setting will determine which page will be loaded when the graph is clicked.                                      |

# Lava

Lava Chart

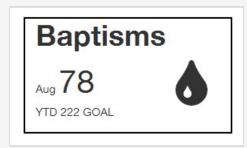

This block renders the metric values using a lava template. Options include:

| Title               | Description                                                                                                    |
|---------------------|----------------------------------------------------------------------------------------------------|
| Name                | This is the block name. It is not displayed anywhere on the output of the block.                                               |
| Title               | The title that is displayed for the metric.                                                                                    |
| Subtitle            | The subtitle for the metric.                                                                                                   |
| Column<br>Width     | The number of Bootstrap columns the chart should use for its width. (A Bootstrap row, by default, has 12 columns.)             |
| Chart Style         | The chart style to use. These styles are defined under Admin Tools > General Settings > Defined Types > Chart Styles.          |
| Round Values        | Round Y values to the nearest whole number. For example, display 25.00 as 25.                                                  |
| Metric              | The metrics to use for the chart.                                                                                              |
| Partition<br>Filter | Determines how the chart will get the series partition value. It can be either hard coded or determined from the page context. |
| LavaTemplate        | The lava template to render the output for display.                                                                            |
| Detail Page         | This optional setting will determine which page will be loaded when the graph is clicked.                                      |

### **Under Construction:**

Work is still being done on the metrics dashboard features. Expect changes that may impact configuration settings. Feel free to play with these features but don't roll them out in production just yet.

# **SQL Command**

While not technically a reporting tool, the SQL Command page (Admin Tools > Power Tools > SQL Command) allows you to execute a SQL statement right in the browser. This makes it possible for administrators and developers to perform many tasks without requiring SQL Server Maintenance Studio.

## Warning:

Special Care should be taken with this tool, since it does permit UPDATES to your database. Since it is possible to quickly wipe out swaths of data, access to this page/block should be minimized to people with something to lose in return.

Version: 1.7.0 37 of 42 Last Updated: 3/6/2018

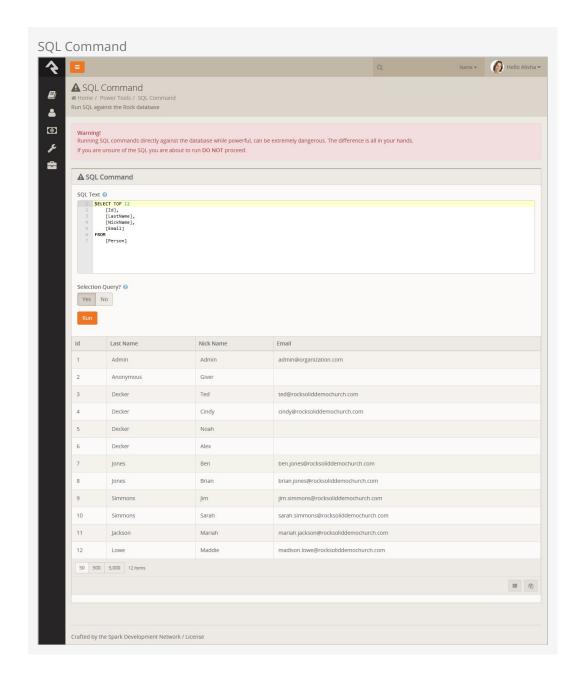

# **Business Intelligence**

Business Intelligence is a buzz word for tools that allow you to quickly analyze data and present actionable information to leaders. In large organizations, these tools usually are separate from the normal day-to-day systems, but in Rock we've simplified the process and built the tools right in.

## Why You Need Rock's BI Tools

With all of the reporting tools in Rock, why do I even need the BI capabilities? That's a great question! It really comes down to speed and simplicity. Think about your kitchen. It's nice and neat with everything having its place (even if yours isn't, pretend it is). For your normal meals, this is great and organized, nothing is ever lost. That's Rock's normal mode (we'd say "transactional mode").

Now let's consider a Thanksgiving feast for thirty people. To speed up to cooking you're probably going to pull everything you need out of the cupboards and line it up in the order you'll need it. As you start wanting to run large reports and find insights into your data, Rock needs to do the same thing to stay efficient. It needs to arrange the data in a different fashion that's optimized for speed.

Most systems don't do both the daily cooking and the large meal. They require you to manually design the process for large analytics tasks. Rock's BI tools simplify this process and automate much of it. You still need to provide it a little guidance on what you'd like to see, but it's much easier than traditional systems.

As a part of this process Rock will create a set of new tables (aka, models) that contain a simplified version of your data that is very fast to process. These tables will need to be updated on a routine basis. We'll discuss how you set that up a little later. It's important for you to know, however, that the BI Analytics models are not updated in real-time. They represent a snapshot of the data from the last time the analytics jobs run (typically nightly).

## How the BI Tools Are Used

Once the BI tools are configured and running, they're ready for you use them for reporting. There are a couple of areas where you can apply these tools.

1. External BI Tools – There are a host of external BI tools that you can use to create rich reporting and dashboard environments. Two of the most popular are Microsoft's PowerBI and Tableau. If you don't already have a tool, we highly recommend Microsoft's PowerBI for its power and cost. You can use the desktop

- tool for free and the full service is only \$9.80 per month per user for non-profits. While these tools will feel a bit overwhelming at first, once you learn the basics you'll be making incredible interactive dashboards at the drop of a hat.
- 2. Rock Reporting Enhancements Many of Rock's internal reporting tools can also optionally use the BI tables to increase the speed at which they run. (Note, though, that these tables are a snapshot of when they last ran, so they don't show real-time data). For instance, the 'Total Giving' report select can be optionally configured to use the Analytics tables.

# Types of Analytics Tables

If you're used to a traditional transaction data model you may find the model for BI a bit confusing. Things like normalization fly out the window in exchange for raw speed. If you have no idea what we're talking about, no problem; you're actually at an advantage as you're unencumbered by the rigid thinking of traditional systems.

There are two different types of analytics tables: Facts and Dimensions. What's the difference?

Facts are the things you're going to report on, such as Attendance or Financial Transactions. Dimensions (often referred to simply as Dim) are characteristics of the Facts. For instance, Dimensions of Attendance would be the Location, Date or Person of an attendance record. Dimensions of a Financial Transaction would be the Batch, Transaction Type or Account.

Another way to think of this is Facts are what you're measuring while Dimensions are what you'll filter by.

The tables that you will be importing into your BI tool are all SQL Server Views and start with the prefix "Analytics". For example, the fact model for financial transaction would be (AnalyticsFactFinancialTransaction). The dimension model for the account would be (AnalyticsDimFinancialAccount), the transaction type would be (AnalyticsDimFinacialTransactionType), and the date would be (AnalyticsDimFinancialTransactionDate), to name a few.

When displaying these models as a diagram the fact model usually goes in the center with the dimension models around it. This arrangement creates what is known as a Star Topology. Diagrams for Rock's financial and attendance models can be found below.

### Business Intelligence ER

BI ER

- Tables in red are fact tables.
- Tables in blue are dimension tables.
- Tables with the calendar icon are date dimension. They contain several columns to act as filters (aka slicers).

#### SQL Server Tables & Analytics Source Tables

If you're super observant you may have notice some analytics SQL Server Tables, or Analytics Source Tables. Don't worry about these. They contain some of the source data for the views above. They are not a complete representation of data and should not be used directly.

### Historical vs Current

You may notice that several entities have a Current and Historical table (e.g., Person and Family). These entities track changes to certain key properties and attributes over time. Let's dive in a little deeper to understand these tables and how they can be used.

#### Historical Tables

As noted these tables track an entity over time. To do that, a single entity (like a person) may have several records in the historical table, one for each change that was made. A couple of key fields help to keep track of these records.

- EffectiveDate This is the date that the record started. If it's the first and only record for a person this date will be the date the analytics tables were first loaded. If the record is a subsequent change it will be the date of the change.
- ExpireDate This is the date when the record was no longer the current (latest) change. If this record is the current record the date will be 1/1/9999 (which helps you with SQL compares).
- CurrentRowIndicator This column notes the latest row for the entity.

#### **Current Tables**

The records in these tables represent the most recent record in the Historical tables. The implementation of this is a simple view that filters out the records where the CurrentRowIndicator = 1. Elegant, right?

# **Customizing the Data Model**

There are several ways that you can extend the BI models. Below is a discussion of each.

#### Person Attributes

You can determine which person attributes you would like to have added to the BI models. You can also determine which are marked to track history. Tracking history allows you to see the changes to attributes over time.

#### Family Attributes

Like Person attributes, you can also mark specific family attributes to track their changes.

#### Calendars

Part of what makes the BI models so fast is how they handle dates. Each day has a row in a large date table. Along the actual date is stored the year, month, quarter, etc. This allows the data to be filtered, or sliced, very quickly. Because some of the date

information centers around fiscal years, which can be different for each organization, Rock allows you to customize the calendar dimension settings. You can configure this under Admin Tools > System Settings > Calendar Dimension Settings .

# Tips for Power BI

While a full overview of PowerBI is outside of the scope of this document, we have outlined a few important nuggets you may be interested in.

#### On-premise Data Gateway

As you use PowerBI in the cloud you'll want to ensure that your data is always up to date. While you can do that manually using the PowerBI Desktop application, you can automate the process using the PowerBI On-Premise gateway. This is a free tool that will keep your data in Rock in sync with the PowerBI cloud. Below are steps for getting this tool configured. If you prefer a video tutorial, this YouTube video from Microsoft covers the steps in detail: https://www.youtube.com/watch?v=GwuRQhm241c.

- 1. Download the 'On-premise data gateway installer' to your Rock server from your PowerBI account (located under the Download link).
- 2. Run the installer and select the 'On-premise data gateway'.
- 3. After the install, you'll be asked to enter an email address that is assigned to your account. This will allow you to link the gateway to your account.
- 4. Once your gateway is linked you're ready to define a source to your Rock SQL Server. To do this follow these steps:
  - a. Select the Settings option on the PowerBI web portal (the gear icon), then select 'Manage Gateways'. You should see the gateway you just named and registered listed.
  - b. Place your cursor over the gateway. This should display an ellipsis. Click the ellipsis and select 'Add a datasource'.
  - c. Give your new datasource a name and enter the configuration info needed for a SQL Server Data Source Type. (Tip: you might consider using the same database user name and password that is defined in your website's connection string).
- 5. Finally, create a new PowerBI project using the desktop application. Connect to the same SQL Server and select the Rock BI models. (Hint, they're the tables and views that start with the word "Analytics").

Version: 1.7.0 42 of 42 Last Updated: 3/6/2018